## **CARA MENJALANKAN PROGRAM**

- **1.** Petama, kita download google chrome, mozilla, operamini, browser ataupun sejenisnya untuk membuka link sistem webnya.
- 2. Kedua, setelah kita selesai untuk mendowmload aplikasi tersebut kita ketik untuk halamn URLnya https://tiket\_bola/
- 3. Merupakan tampilan menu login, jika pengguna sudah memiliki akun maka pengguna bisa lansung melakukan login, jika pengguna belum memiliki akun makan pengguna harus melakukan pendaftaran dengan mengklik menu daftar sekarang di bagian bawah button login.

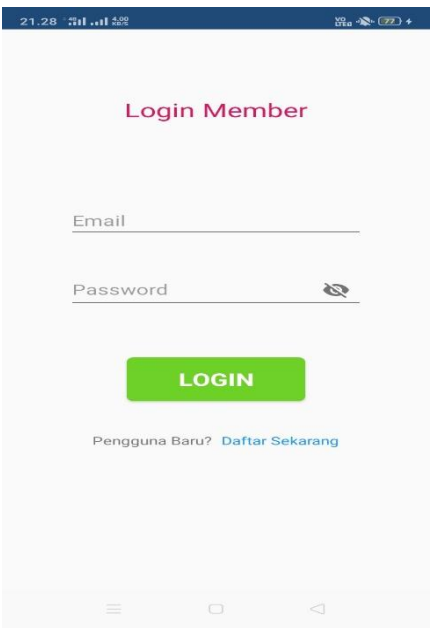

Tampilan Selamat Datang Member Tiga

merupakan tampilan halaman awal pada saat login dengan menampilkan text selamat datang pada user name berdasarkan email yaitu member 3.

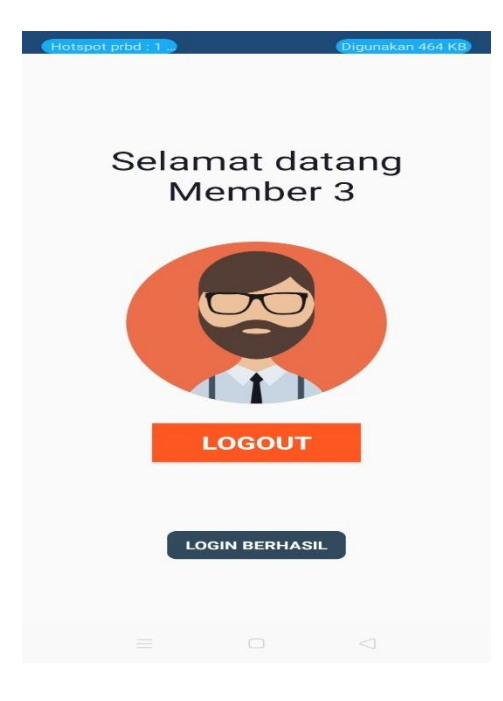

## **4. Tampilan Menu Login Admin**

merupakan tampilan halaman awal login yang di akses oleh admin melalui website. Jika admin ingin melakukan login maka, admin harus menggiputkan nama dan password.

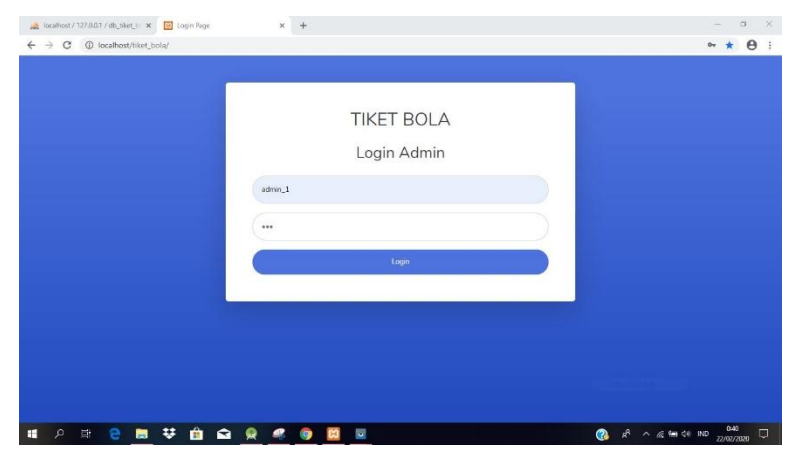

## **5. Databases Pemesanan**

Pada gambar 4.25 merupakan tampilan databases hasil pemesanan tiket yaitu terdiri dari id pesan, tanggal pesan, tanggal batal, id member, total , status bayar dan status lunas. Data yang di peroleh dari aplikasi android ke web sesuai dengan sistem yang sudah dibuat dalam databases

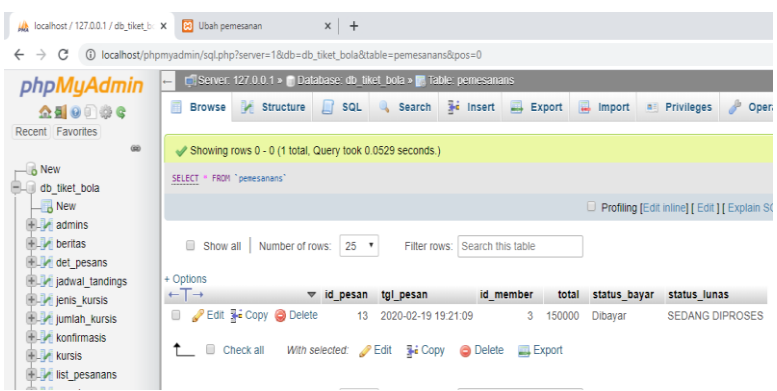

## **6. Daftar Pemesanan**

merupakan tampilan pada halaman manajemen konfirmasi yang berfungsi untuk melakukan konfirmasi dengan menggubah status data yang di kirim dari smartphone pengguna, berupa bukti pembayaran yang akan di ubah oleh admin pada menu tabel aksi dengan mengklik button ubah status status dari sedang proses menjadi lunas.

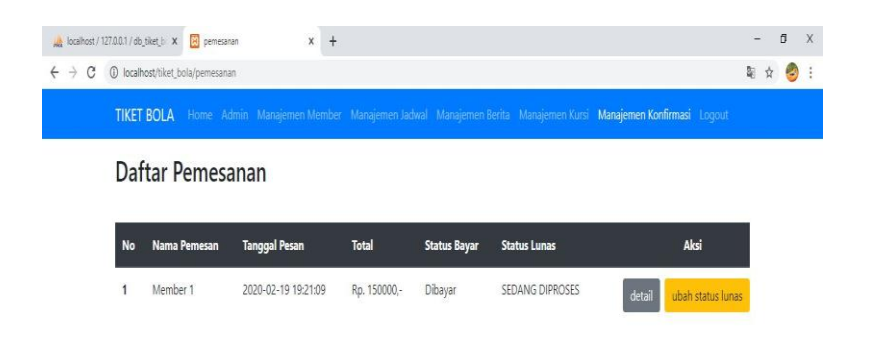